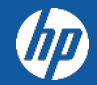

**1.**

# HP PARTNER PORTAL

HP Partner Application Process

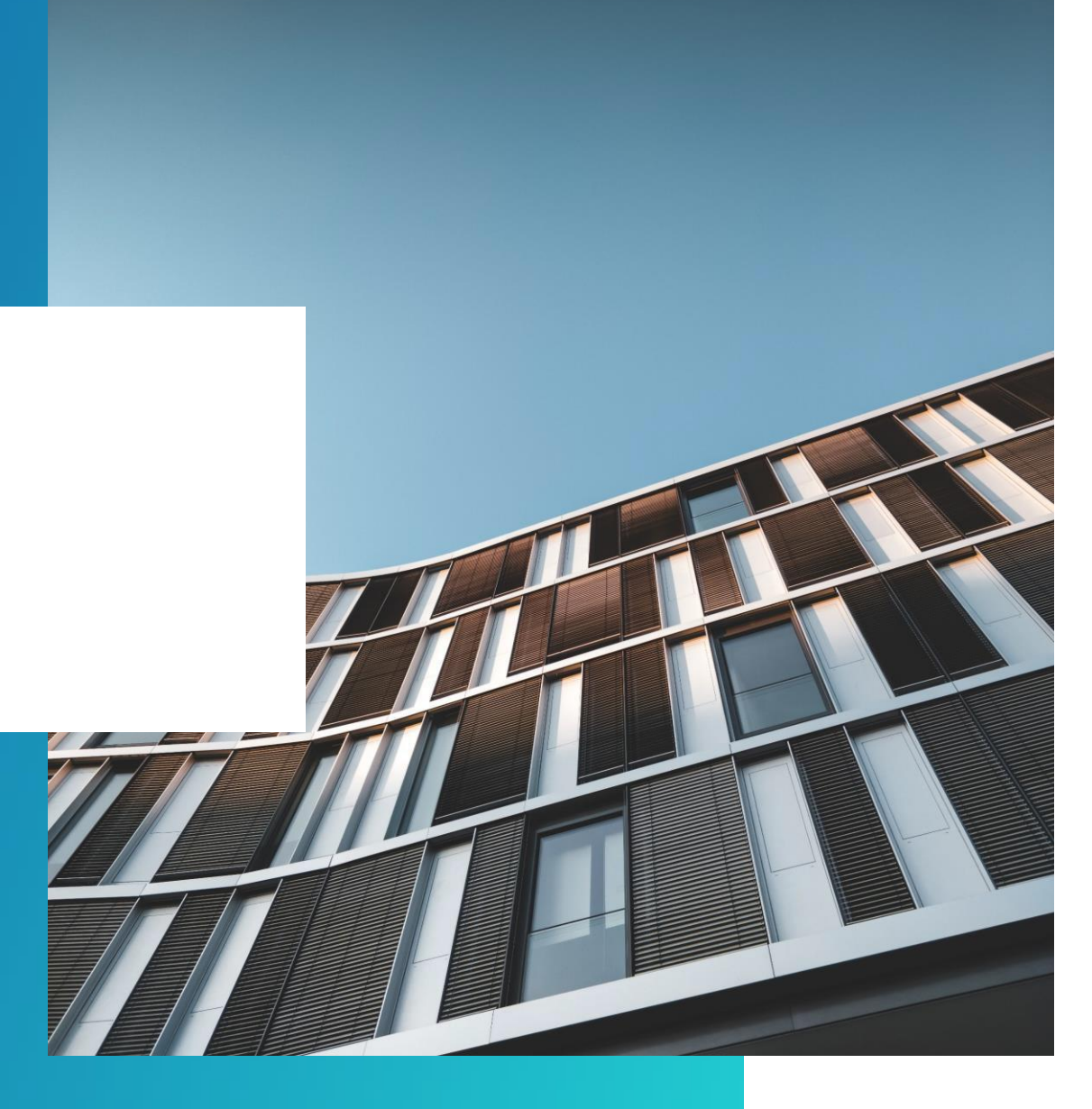

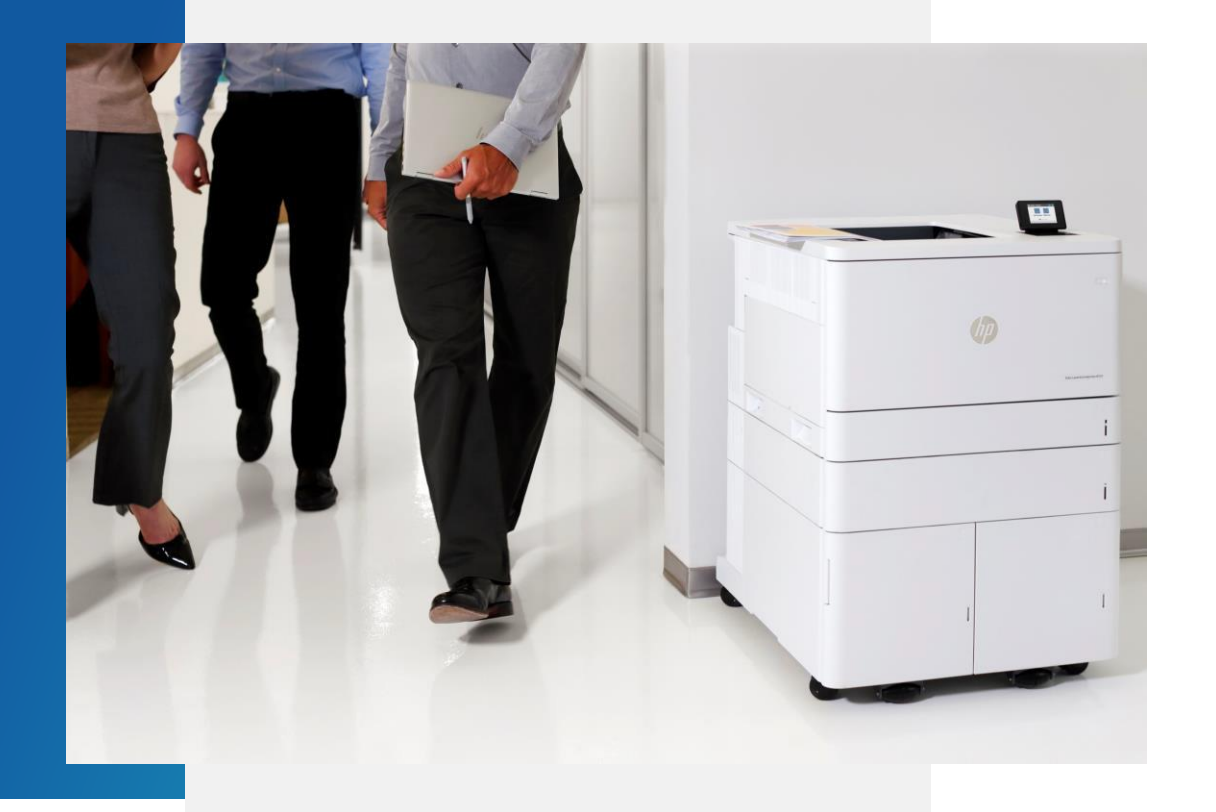

# PARTNER APPLICATION PROCESS

Only an OFFICER can apply for an HP Partner Agreement and provide the information requested online.

Officer: A person able to bind the company to a contract

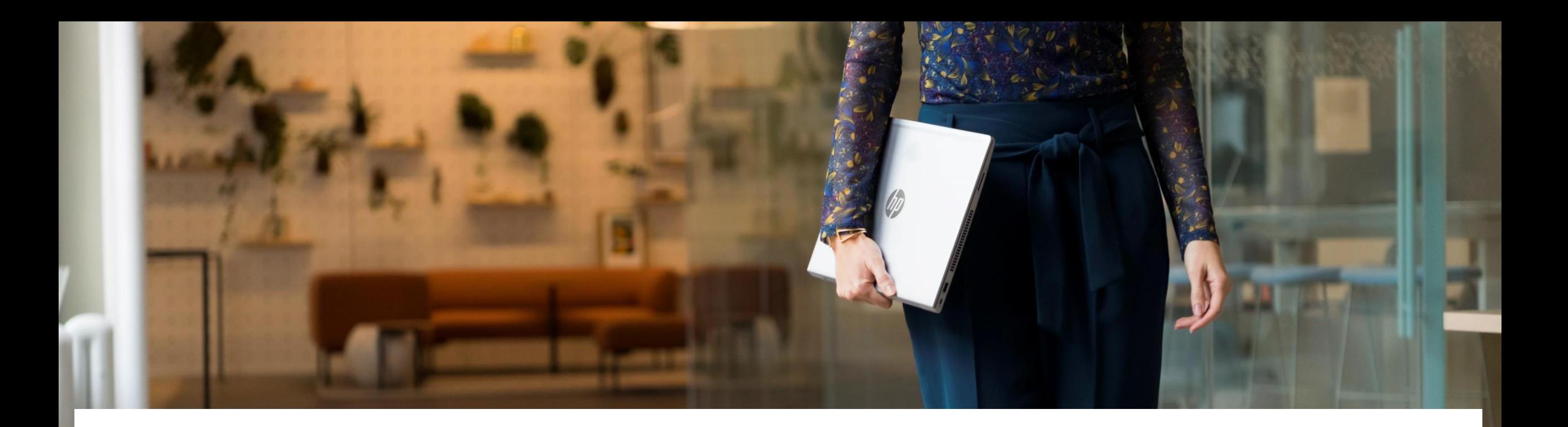

# HP QUALIFIED DISTRIBUTION NETWORK OVERVIEW

USA Resellers contact- hpusqualified[distributionnetwork](mailto:hpusqualifiedpartnerprograms@hp.com)@hp.com

Canadian Resellers contact- hpcaqualified[distributionnetwork](mailto:hpcaqualifiedpartnerprograms@hp.com)@hp.com

Resellers will receive a survey,please fill this out and the program mailbox will get back to youon your status. Please note, having a partner agreement does not automatically qualify youas a print/supplies partner.

The U.S. and Canadian distribution and resale of select HP Supplies product lines (PLs) and HP Print product lines (PL's) are governed by the HP Qualified Distribution Network (the "Network"). Under the Network, resellers are required to meet specific eligibility criteria in order to purchase the HP supplies or print hardware from HP authorized distributors or from HP (where specifically authorized) for purpose of resale to end user customers.

To gain access to the eligibility criteria for the HP Qualified Partner Program please become an authorized reseller by getting an HP Partner Agreement first.

# HOW TO APPLY

#### **01.** Access the HP Partner Portal

Access the HP Partner Portal at partner.hp.com

#### Become an HP Partner

Scroll down on the page. Under "Become an HP Partner", click Apply.

#### **03.**

**02.**

#### How to change the language

If you need to change the autosensed language, choose your language in the top right corner.

#### Become an HP Partner

#### Why Partner with HP? HP has a proven track record of trusted partnerships in one of the industry's oldest and most respected partner programs.

#### APPLY

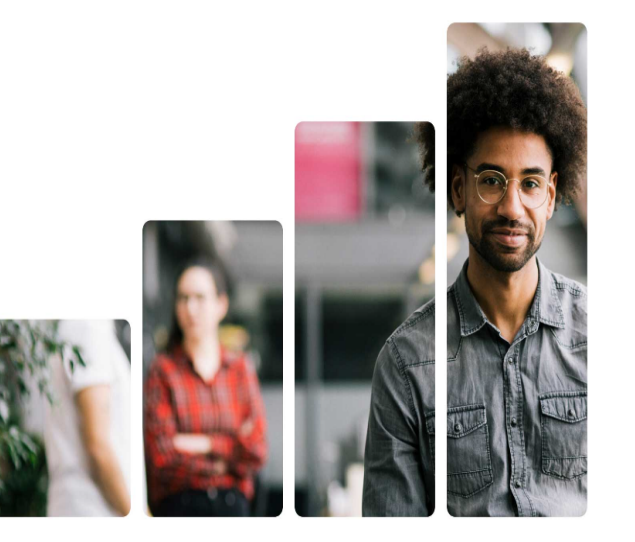

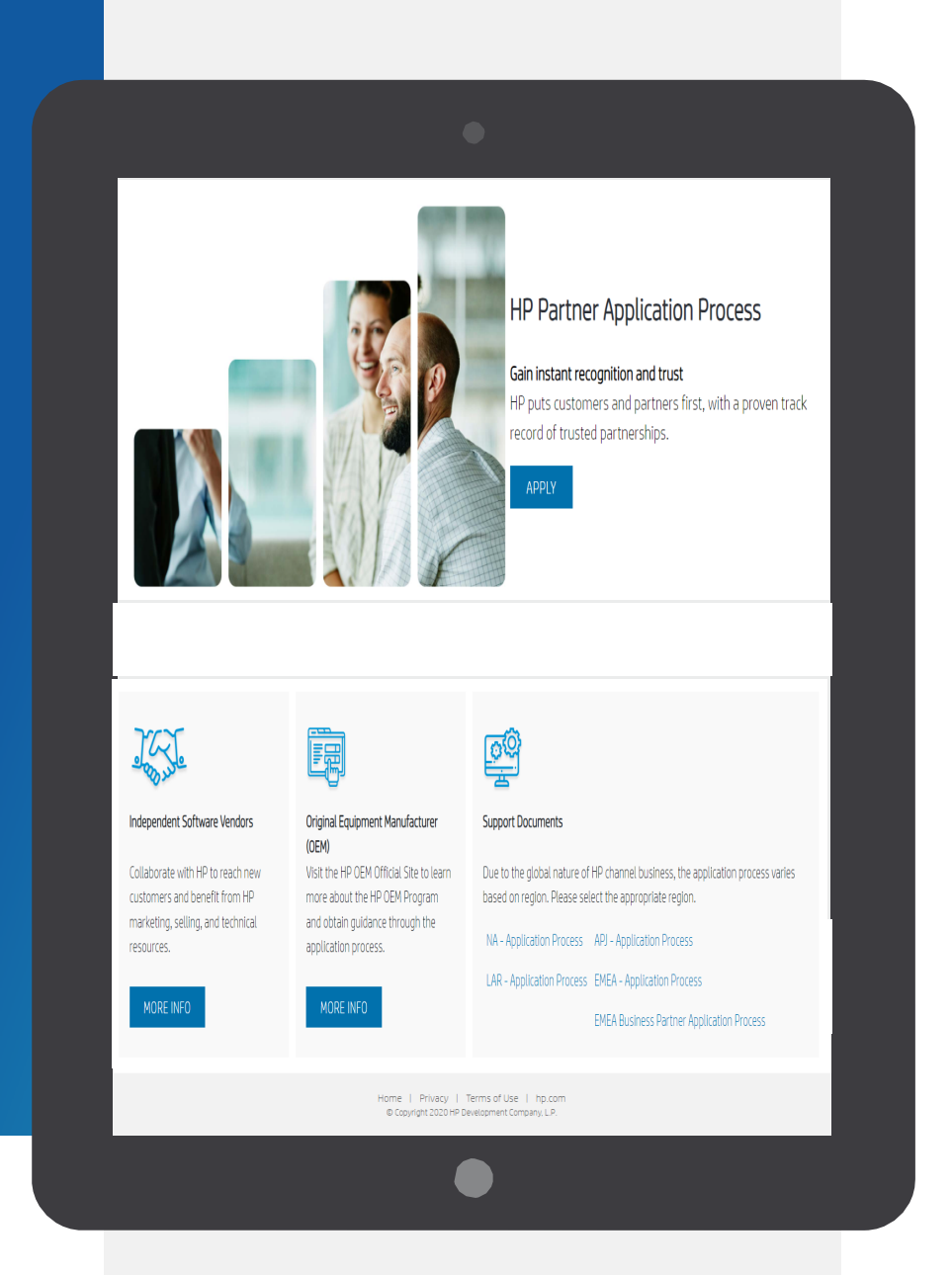

# PARTNER APPLICATION **PROCESS**

Download the support documents for your region for step by step instructions (if needed).

When ready, click "Apply"

#### On the Create your HP account page:

- Fill out the following fields: First Name, Last Name, Create Password, Confirm Password, **Country 01.**
- Solve the puzzle to know you are a real person **02.**

#### Click the "SIGN UP" button **03.**

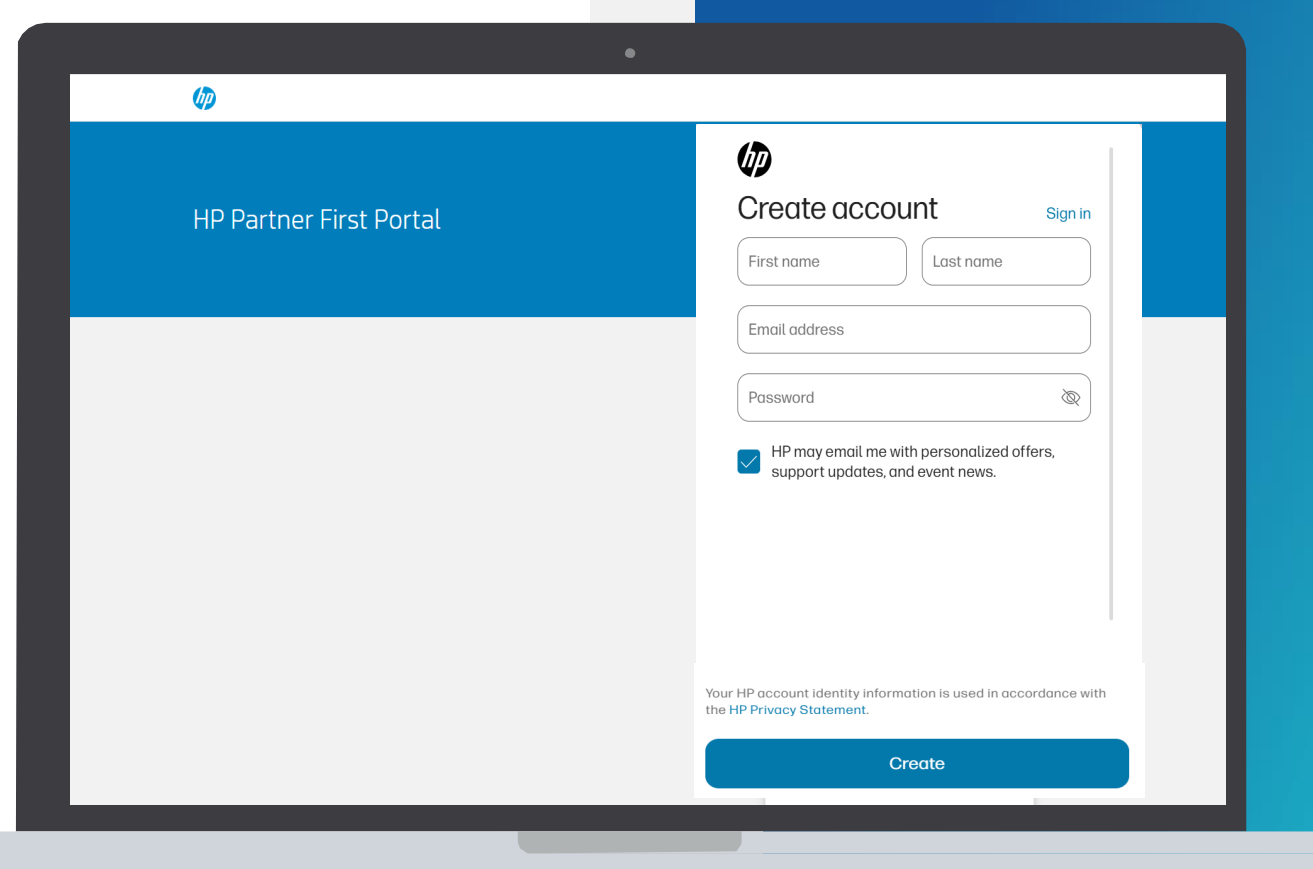

\*Japan prospective user will be routed to the PFPsign-in page with a message to contact local Portal Support to complete the offline registration process.

# VERIFY YOUR EMAIL ADDRESS

#### Enter the verification code

Enter the verification code sent to the email address you used to register.

### **02.**

**01.**

#### **Submit**

Click the "VERIFY" button.

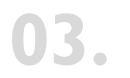

Partner Portal Registration You will then be forwarded to the Partner Portal registration.

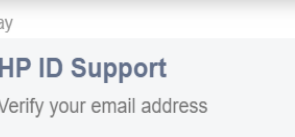

 $\bullet$ 

21:38

toda

 $\Box$ 

# $\sqrt{\rho}$

#### Verify email address

Check your email for a message from HP to verify that you own pizokiquifre-8932@yopmail.com. If you do not receive a message, check your spam folder or:

Resend message

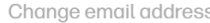

You will be able to request a new verification message or change your email address in a moment.

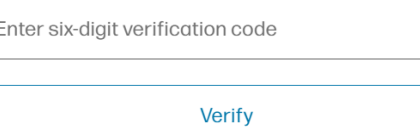

 $\qquad \qquad \blacksquare$ 

Drivaou

On the Create your HP acc ount page :

**01.**

If you receive the "Account already exists. Click here to sign in" message

**02.**

**03.**

Click on the hyperlink and follow the instructions to create a password and sign in

Once you sign in the System will redirect you for next steps to reapply

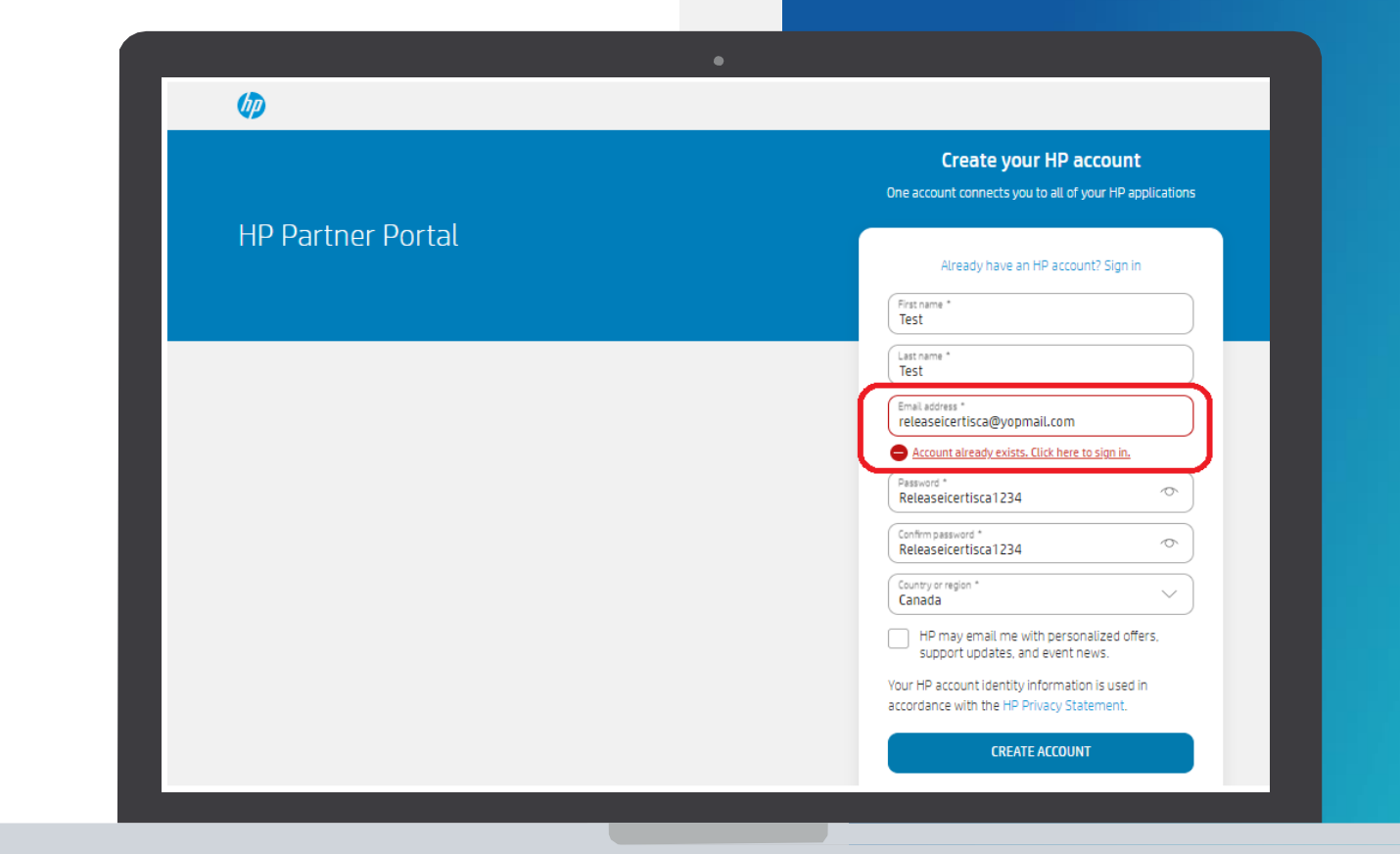

On the Create your HP account page:

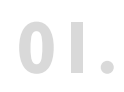

Click on the apply as a new Company **01.** option to reapply

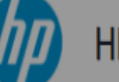

#### HP Partner Portal User Registration

The HP Partner Portal is the global gateway for the tools and resources you need to do business with HP. By registering for a user account, you will get access to business selling tools and information. Simply begin by following the steps and filling in your details.

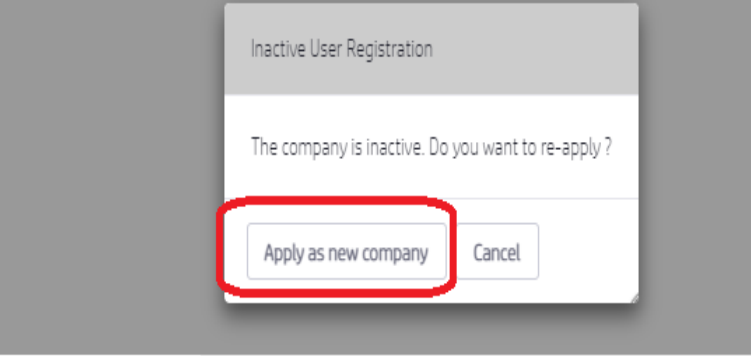

**9.** HP Partner - Confidential

On the Create your HP account page:

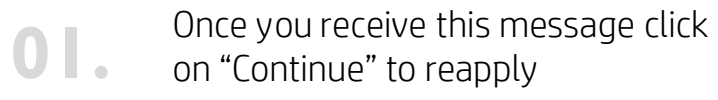

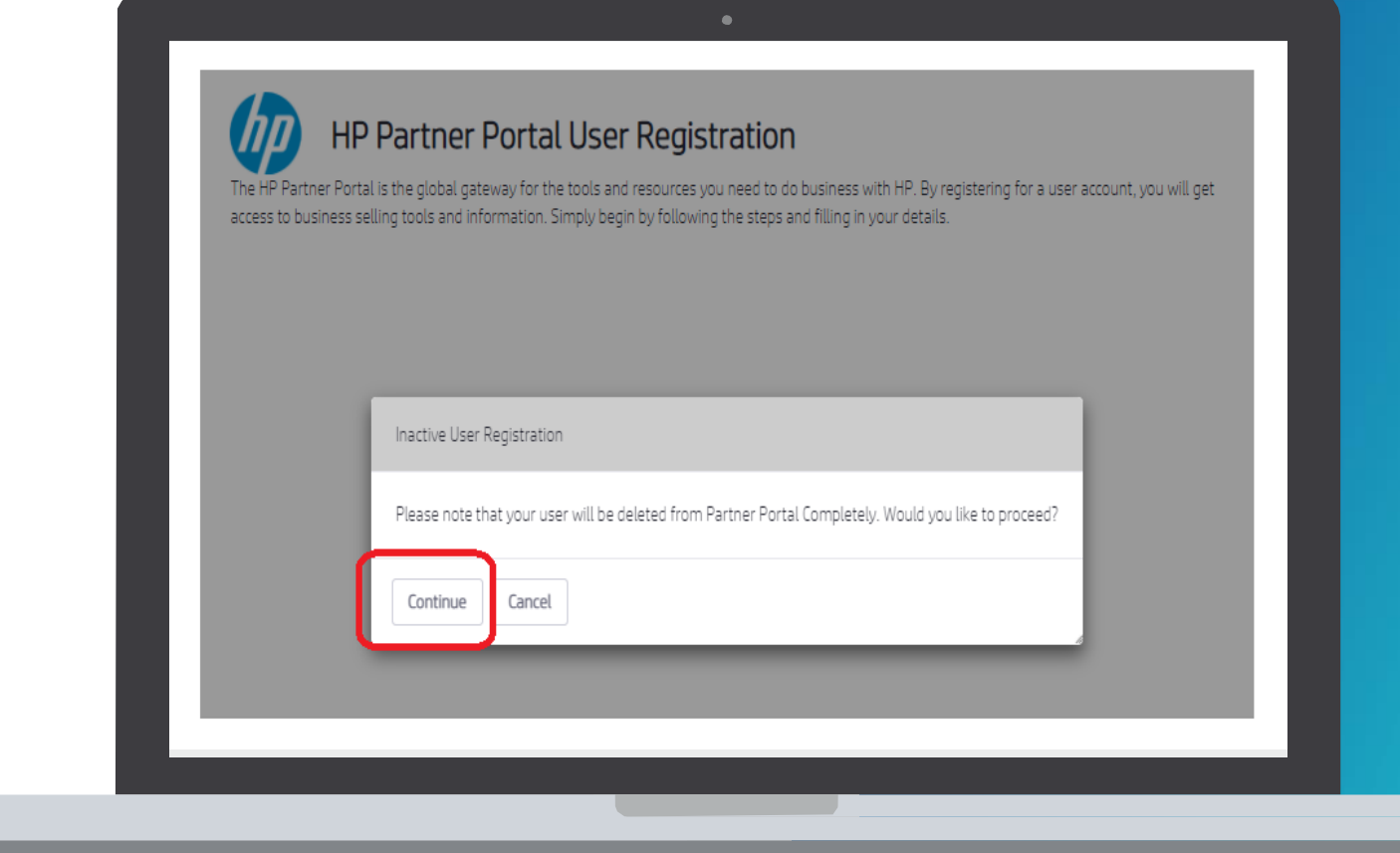

# USER DETAILS

The user needs to provide User details and contact information.

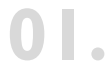

#### Registration Form

The registration form auto populates four fields from the Create your HP account page: E-mail, First Name, Last Name, Country.

Please note: Mandatory fields are indicated with an \* Email must be corporate (match domain)

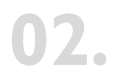

#### Complete the form

Continue to complete the registration form to secure your access to HP Partner Portal.

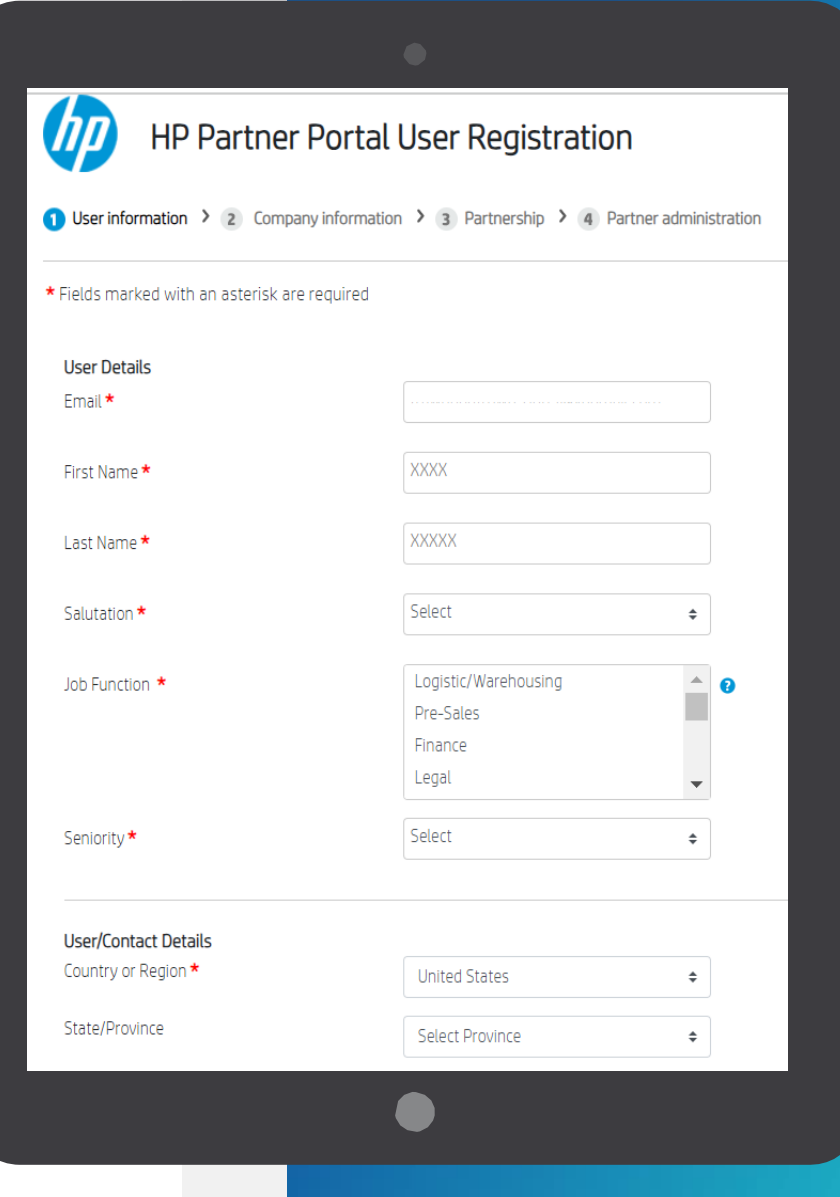

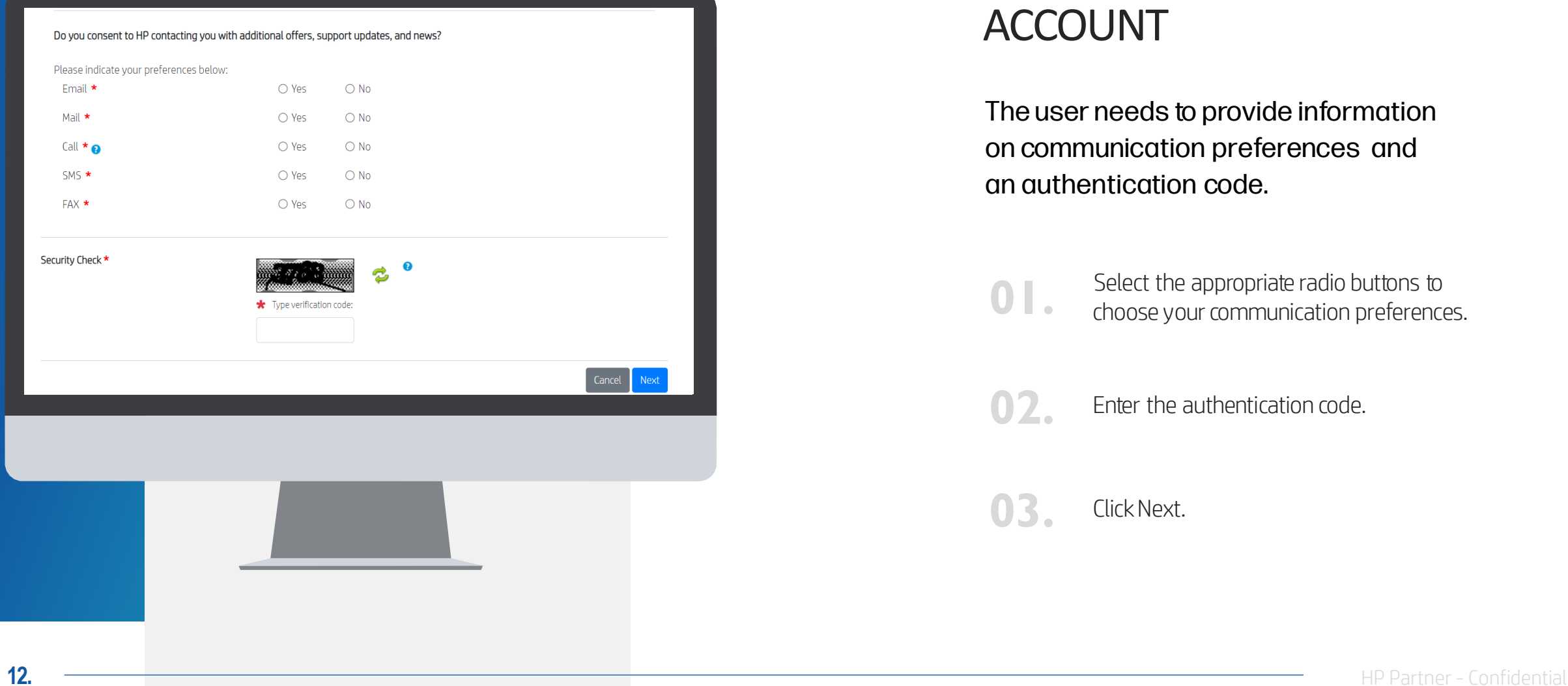

# CREATING YOUR USER ACCOUNT

The user needs to provide information on communication preferences and an authentication code.

Select the appropriate radio buttons to **01.** choose your communication preferences.

**02.** Enter the authentication code.

**03.** ClickNext.

### COMPANY INFORMATION

Since your company is registered, provide the three first characters of the company name in the Company Name field.

**01.**

Enter the first 3 characters of the company name and location id for an exact match or fill in the mandatory field and as much information as is known to search.

**02.** Type the verification code and click Search.

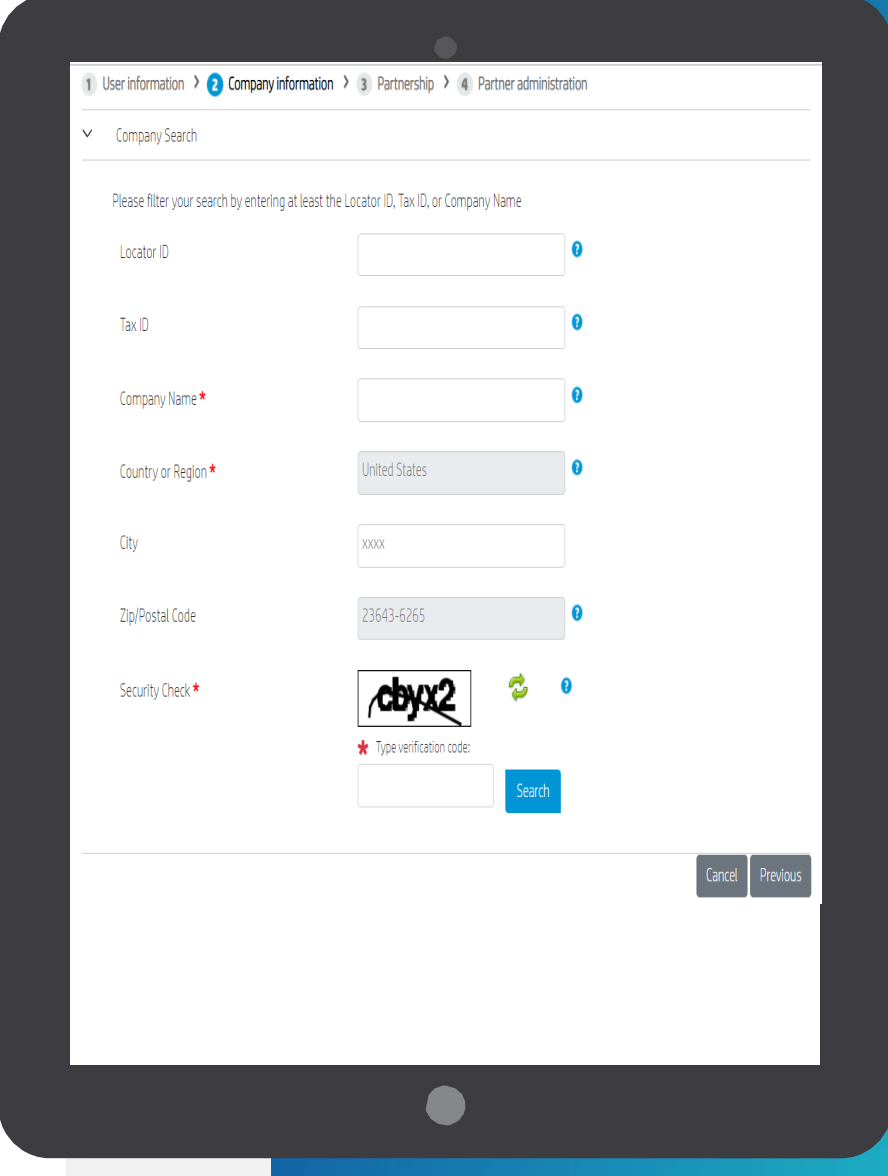

# COMPANY INFORMATION

- If there is a match, you will see the list of companies, if your company is listed, it means that you are already registered. **01.**
- If none of the companies listed is your company, you will receive a message indicating that you must register as a new company. **02.**
- **03.**
- You can proceed to register your company and enter the company details.

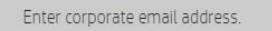

Please note that you can only apply with a corporate email, generic emails are not allowed

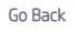

#### NOTE:

Only an OFFICERcan apply for an HP Partner Agreement and provide the information requested online.

OFFICER: Person legally authorized to bind the company to a contract-usually director level or above.

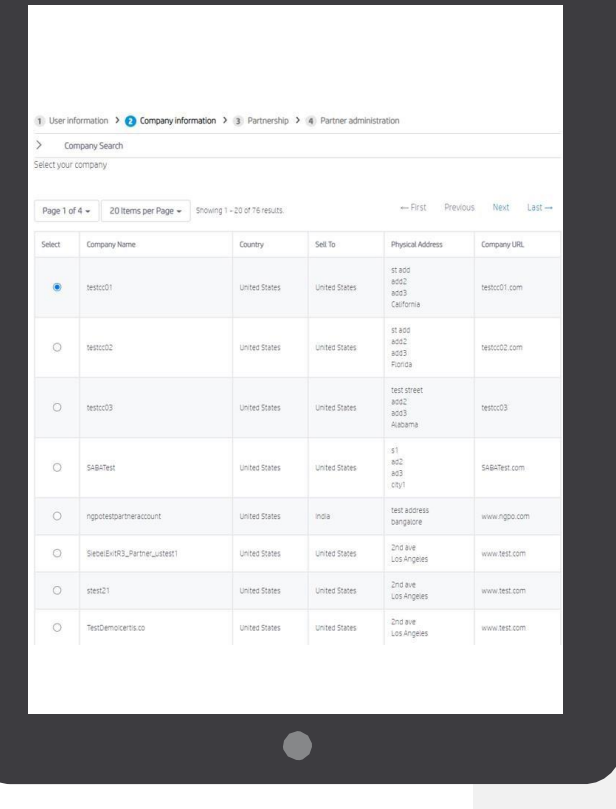

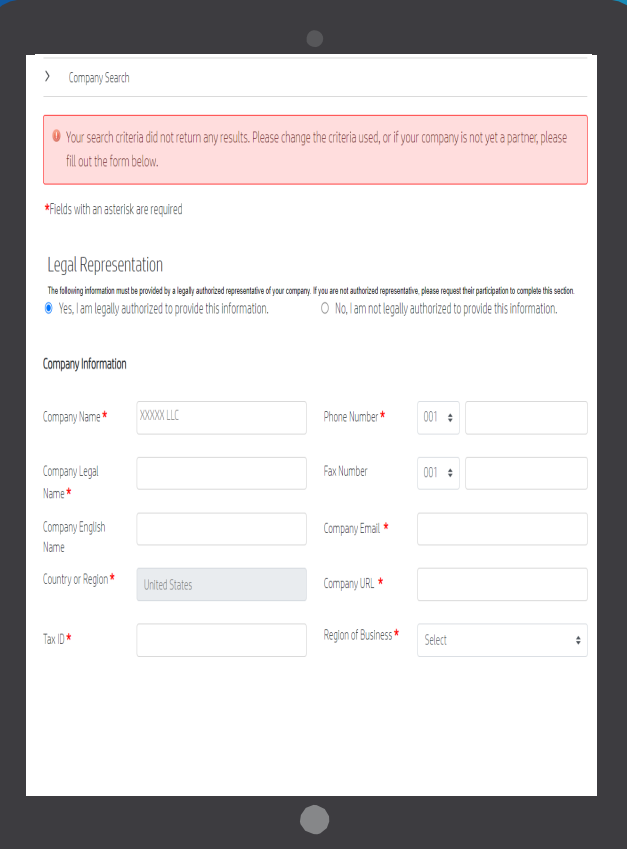

#### **14.**  $\rightarrow$  HP Partner - Confidential

# TERMS AND CONDITIONS **ACCEPTANCE**

Select the HP Partner Agreement Terms and Conditions button. Read the document carefully, check the box to accept it, and click Submit.

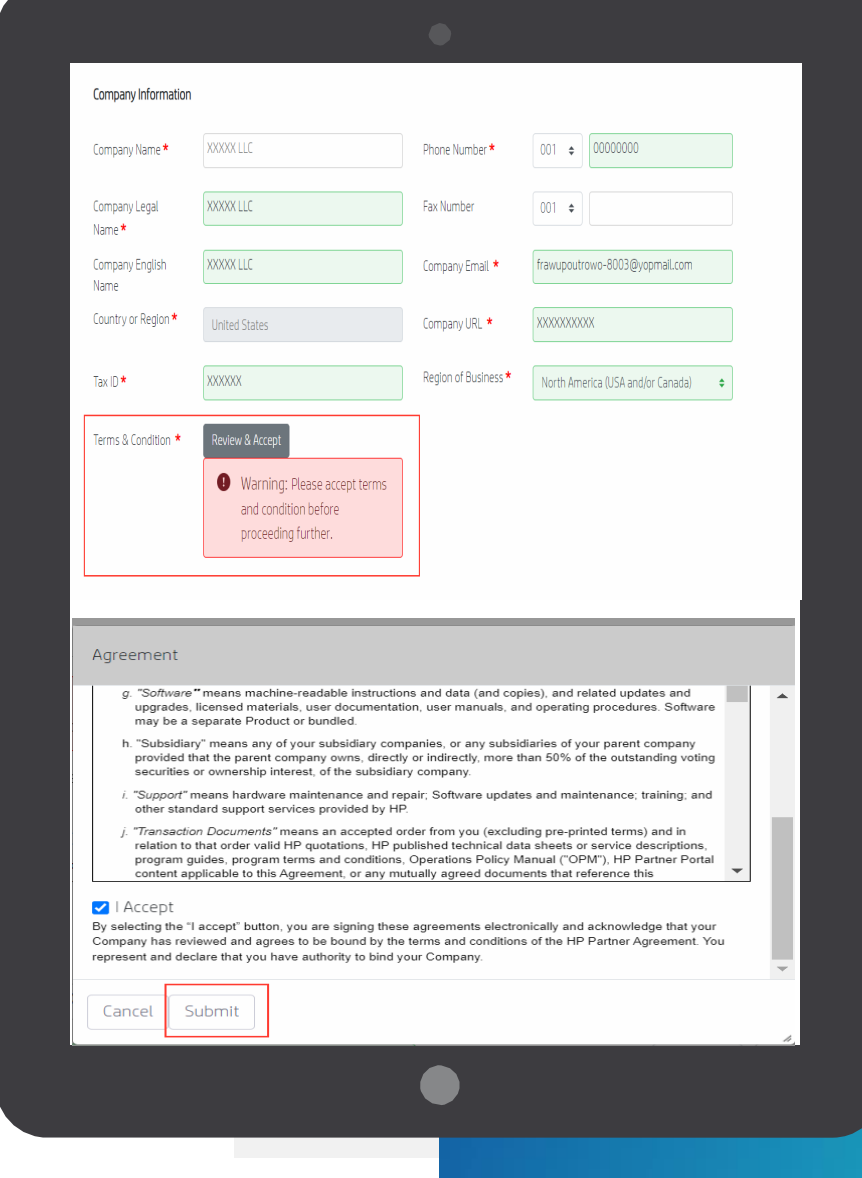

### COMPANY INFORMATION

You can provide: physical or mailing address, and please always provide your legal address.

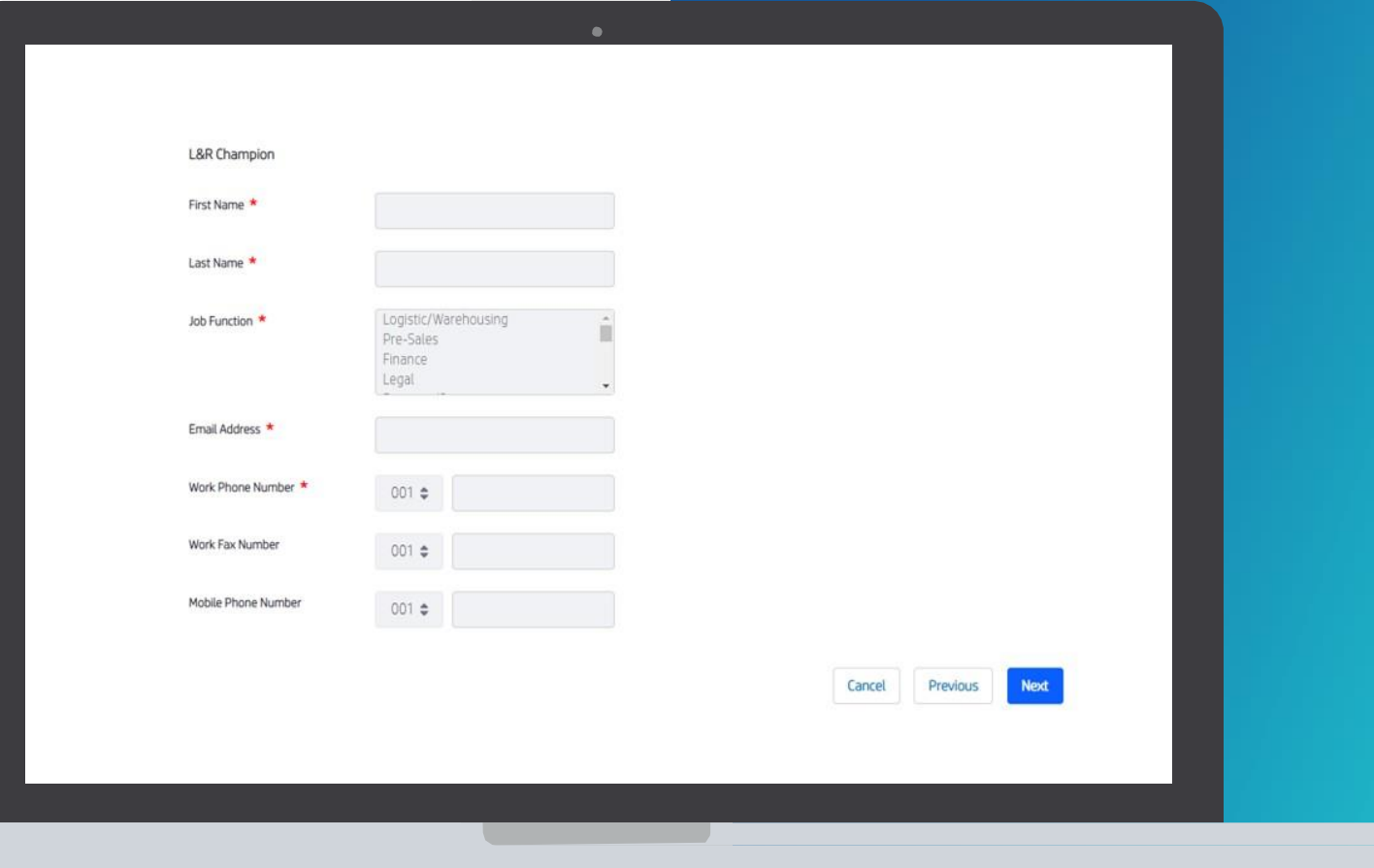

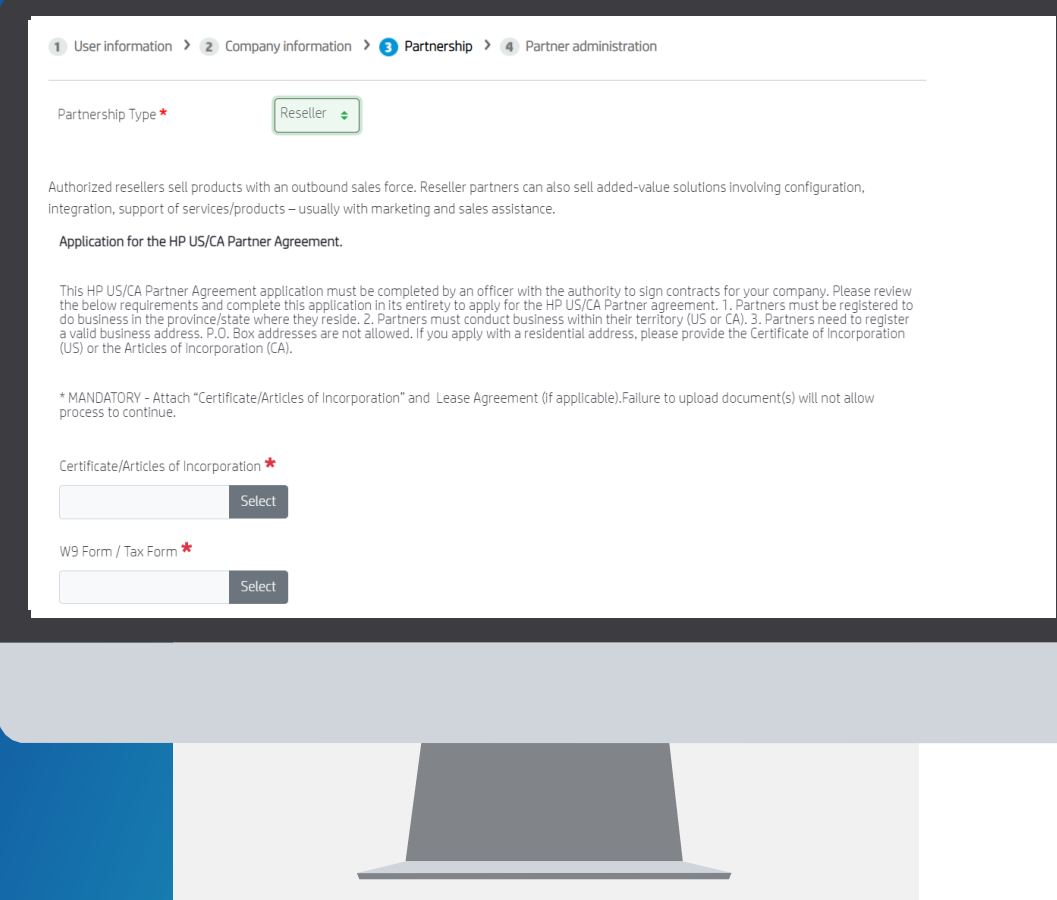

### PARTNERSHIP

#### **01.**

**02.**

#### Please choose the Partnership Type: Reseller.

Read the requirements and please attach your:

- Certificate of Incoporation
- W9 form / TAX Form

# ADDITIONAL DETAILS

Provide the "Business Information" requested: Form of organization, Sales Coverage, Selling Methods (should add up to 100%), Additional details, Business Owners information

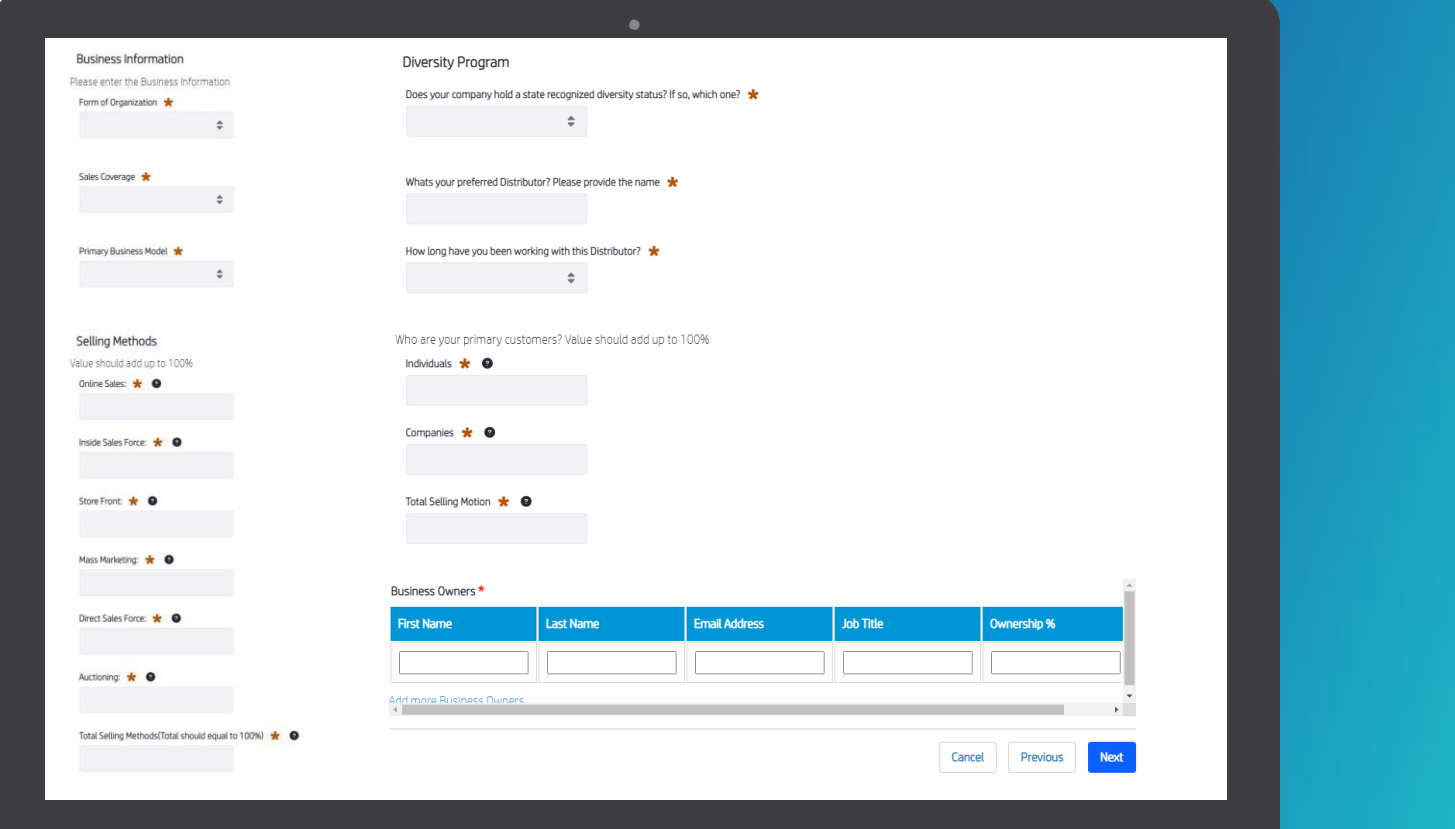

#### 1 User information  $\rightarrow$  2 Company information  $\rightarrow$  3 Partnership  $\rightarrow$  4 Partner administration

Your company/office needs to have at least one HP Partner Portal Administrator (PPA), so that access for your company users is managed. As there is no PPA so far assigned, you will be automatically set as a PPA after the registration and validation process is complete.

- In case you don't want to keep this role in the future, you can opt out the following way: - After your application is validated (you will receive an e-mail to confirm), login into HP Partner Portal - Designate another existing user from your company as a PPA
- Ask the new PPA to remove your PPA role

You can find more details in the PPA role description document below.

#### Administrator Responsibilities

As your office's HP Partner Portal Administrator you will be able to:

- . \*Validate new user registrations
- . \* Activate and deactivate users
- . \* Initiate password resets for your office users
- . \* Manage your office users
- . \*Update your office user details

After you are fully approved, for more information about an HP Partner Portal Administrators role:

- · For Commercial partners, see content under My Workspace > My Account > Manage My Experience
- . For Retail partners, see content under Training & Certification > Portal Training

### PARTNER ADMINISTRATION

#### Partner Portal Administrator (PPA) responsibilities

Please read the Partner Portal Administrator responsibilities and click "Submit".

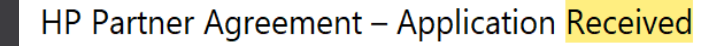

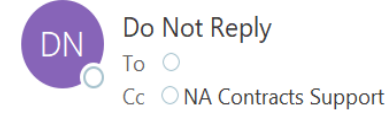

 $\odot$  $\left\langle \leftarrow \right\rangle$ Ú  $\leftrightarrow$  $\cdots$ 12:58 PM

Hello

We received your application to become a Reseller Partner with HP. Your application 18131 will be reviewed soon. We will be in contact with you in the next 5 business days to provide more information.

Thank you for your support and participation. If you have any questions or concerns, you can contact us at nacontractssupport@hp.com.

Best regards, Contracts team

# **SUBMISSION** COMPLETED!

You will now receive an email if your application is approved.

### GET SUPPORT

For more information or if you need help registering to the HP Partner First Portal:

**01.**

Click the "Get Support" icon on the right side of any portal page, including the Login screen.

**02.**

Access a range of options to contact your local HP Partner Support team, including: live chat, email support, phone support.

Email: [hp.amspartnersupport@hp.com](mailto:hp.amspartnersupport@hp.com)

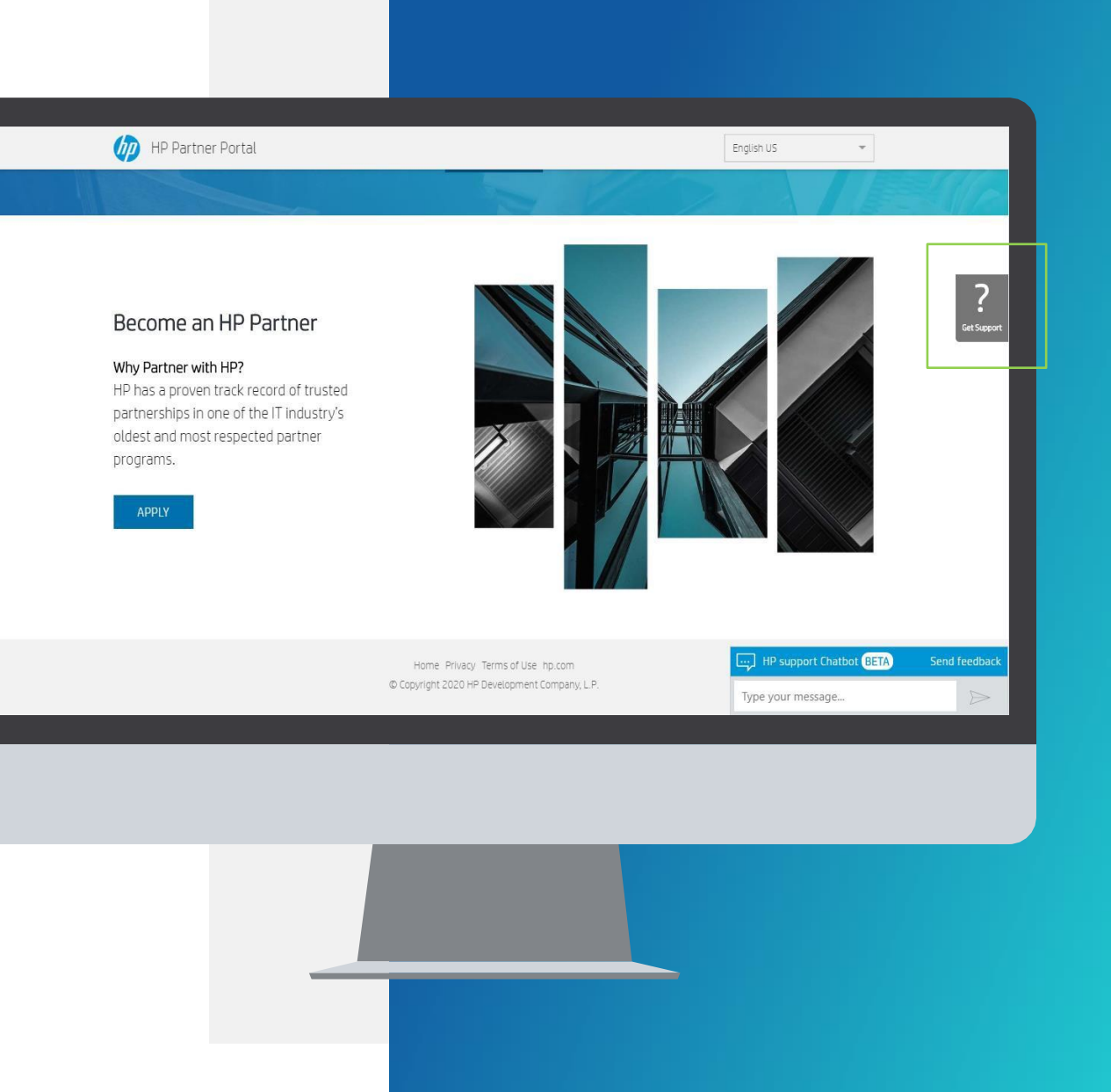

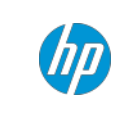

# THANK YOU!